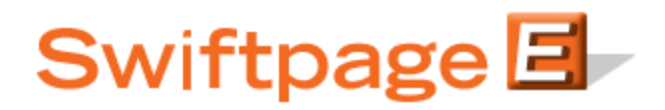

## **Quick Start Guide To:**

## **Uninstalling Swiftpage for SalesLogix**

This Quick Start Guide provides the steps for uninstalling Swiftpage for SalesLogix:

- 1. Close SalesLogix.
- 2. Log into the SalesLogix Administrator (different than logging into the SalesLogix client as the administrator).
- 3. Once logged into the Administrator, on the left hand side there is a button to access "Bundles." Inside of the Bundles, there should be three references to Swiftpage (License Bundle, Swiftpage Bundle and Swiftpage Manager Bundle).

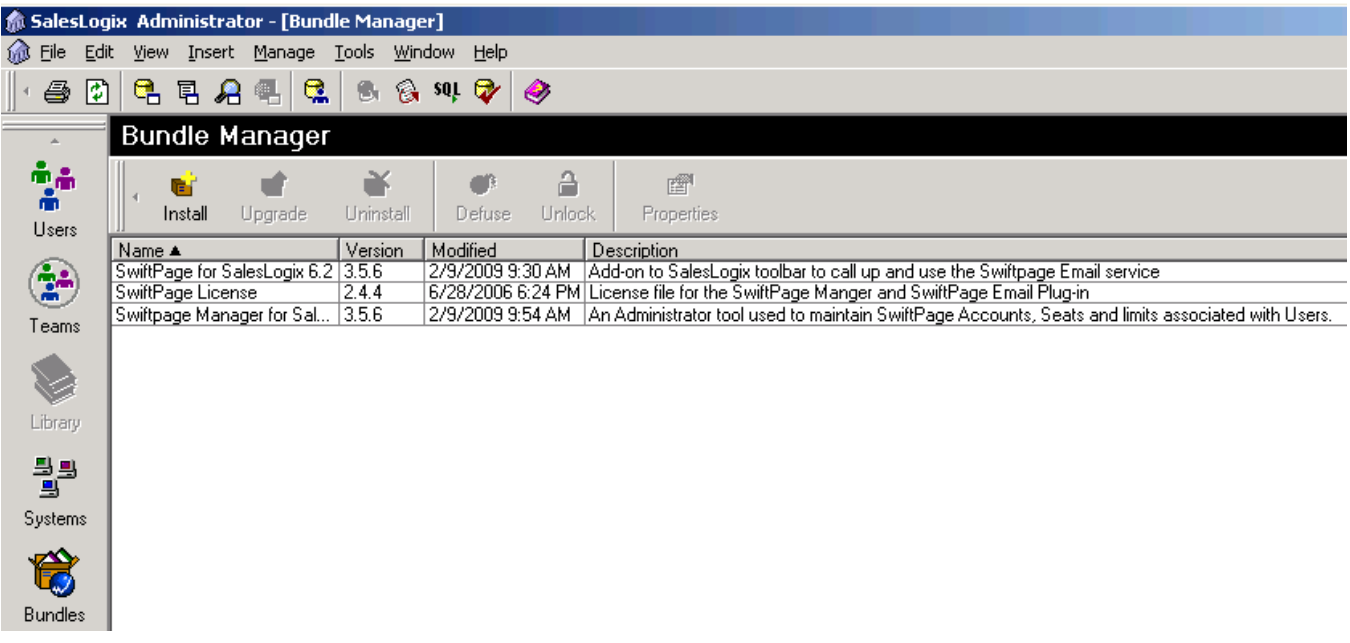

You have two options at this point:

- 1. To remove the bundles in preparation for **reinstalling** Swiftpage, delete the Swiftpage and Swiftpage Manager Bundle, leaving the License Bundle.
- 2. To completely remove Swiftpage from SalesLogix and uninstall the application, remove the License Bundle as well as the bundles listed in step 1.

**Note:** there are instances in which the License Bundles does not exist, in which case, simply remove the Swiftpage Bundle and Swiftpage Manager Bundle.

That is it! Swiftpage is now uninstalled from SalesLogix.

Note: For further information, this is what each bundle is and does: Swiftpage Manager Bundle: the bundle that allows a user to manage their Swiftpage account. Swiftpage Bundle: the E and S icons in the toolbar that are used to access Swiftpage. Swiftpage License Bundle: the license for the server on which a Swiftpage account resides.